# IS/CVP ل اهب ىصوملا عبتتلا تايوتسم ſ

## المحتويات

[المقدمة](#page-0-0) [المتطلبات الأساسية](#page-0-1) [المتطلبات](#page-0-2) [المكونات المستخدمة](#page-0-3) [الاصطلاحات](#page-0-4) [تعيين مستويات تتبع المستعرض الصوتي](#page-1-0) [تعيين مستويات تتبع خادم التطبيق](#page-1-1) [الحصول على سجلات VRUTrace](#page-3-0) [تعيين مستويات تتبع PIM ل VRU](#page-3-1) [معلومات ذات صلة](#page-3-2)

### <span id="page-0-0"></span>المقدمة

يوفر هذا المستند مستوى التتبع الموصى به لمنتج "بوابة صوت العميل (CVP "(أو "عقدة خدمة الإنترنت (IS"( للمساعدة في تحديد ما إذا كانت المشكلات متعلقة ب CVP Cisco أو IS أو Contact Intelligent Cisco .Cisco IOS أو) Management (ICM

## <span id="page-0-1"></span>المتطلبات الأساسية

#### <span id="page-0-2"></span>المتطلبات

توصي Cisco بأن تكون لديك معرفة بالمواضيع التالية:

- Cisco ICM وظائف●
- Cisco CVP وظائف●
	- خلفية الشبكة

#### <span id="page-0-3"></span>المكونات المستخدمة

تستند المعلومات الواردة في هذا المستند إلى إصدارات البرامج والمكونات المادية التالية:

- ICM Cisco، الإصدار 4.6.2 والإصدارات الأحدث
	- 3.1 و CVP 3.0 أو ،Cisco IS 2.1 ●

تم إنشاء المعلومات الواردة في هذا المستند من الأجهزة الموجودة في بيئة معملية خاصة. بدأت جميع الأجهزة المُستخدمة في هذا المستند بتكوين ممسوح (افتراضي). إذا كانت شبكتك مباشرة، فتأكد من فهمك للتأثير المحتمل لأي أمر.

#### <span id="page-0-4"></span>الاصطلاحات

راجع [اصطلاحات تلميحات Cisco التقنية للحصول على مزيد من المعلومات حول اصطلاحات المستندات.](//www.cisco.com/en/US/tech/tk801/tk36/technologies_tech_note09186a0080121ac5.shtml)

### <span id="page-1-0"></span>تعيين مستويات تتبع المستعرض الصوتي

من عبارة الأجهزة الطرفية (PG (حيث يتم تثبيت CVP أو IS، أكمل الخطوات التالية لتعيين المسارات:

- 1. ل CVP، اختر **بداية > برامج > Cisco Customer Voice Portal > Voice Browser > بادارة IS ل IS، اختر** .Cisco Internet Service Node > Voice Browser > VB Admin < برامج > بداية
	- 2. قم بإصدار الأمر setCallTrace على.إ**يقاف** الاستخدام لإلغاء التنشيط.
	- 3. قم بإصدار الأمر setInterfaceTrace on.*إيقاف* الاستخدام لإلغاء التنشيط.
		- 4. قم بإصدار الأمر seth323trace على.*إيقاف الاستخدام لإلغاء التنشيط.*
	- 5. قم بزيادة ملفات السجل للمستعرض الصوتي.**ملاحظة:** ارجع إلى <u>[إعداد التتبع](//www.cisco.com/en/US/products/sw/custcosw/ps1001/products_tech_note09186a008012a907.shtml)</u> للحصول على معلومات حول إعداد التتبع.ويقترح ما يلي500: = EMSAllLogFileMax ميجابايت= EMSAllLogFileCount EMSDisplayToScreen = 0ميجابايت 1000EMSLogFileMax = 10
	- 6. احصل على ملفات السجل:افتح نافذة موجه الأوامر إلى الدليل ذي الصلة لالتقاط سجل المستعرض الصوتي للوقت المعين قيد البحث:دليل CVP:

```
/ "C:\Cisco\CVP\VoiceBrowser\logFiles>dumplog vb /bt "time
                                  et "time" /of pimtest.txt
                                                    دليل IS:
/ "C:\Cisco\ISN\VoiceBrowser\logFiles>dumplog vb /bt "time
                                  et "time" /of pimtest.txt
                                      وفيما يلي مثال على هذا:
      dumplog vb /bt 14:00 /et 15:00 /of vb1_1400_1500.txt
```
أستخدم [الأداة المساعدة](//www.cisco.com/en/US/products/sw/custcosw/ps1001/products_tech_note09186a00800ac599.shtml) Dumplog لتجميع ملفات سجل المستعرض الصوتي CVP/IS.

بعد اكتمال الاختبار (الاختبارات)، اسحب سجل (سجلات) المستعرض الصوتي المناسب وقم بتوفير السجلات إلى دعم Cisco الفني.

### <span id="page-1-1"></span>تعيين مستويات تتبع خادم التطبيق

من PG حيث تم تثبيت خادم التطبيق، أكمل الخطوات التالية لتعيين المسارات:

- Cisco Customer Voice Portal > Application Server > Application < برامج > بداية أختر ،CVP ل .1 Cisco Internet Service Node > Application Server > < برامج > بداية أختر ،IS ل.Administrator .Application Administrator
	- .2 قم بتسجيل الدخول كمسؤول 2000 Windows Microsoft.
		- 3. أختر **محرك** من الصفحة الرئيسية.
			- .4 أخترت سجل تشكيل.
		- 5. حدد خانات الاختيار **للاستدعاء** و**أساسي** في قسم تتبع الواجهة.

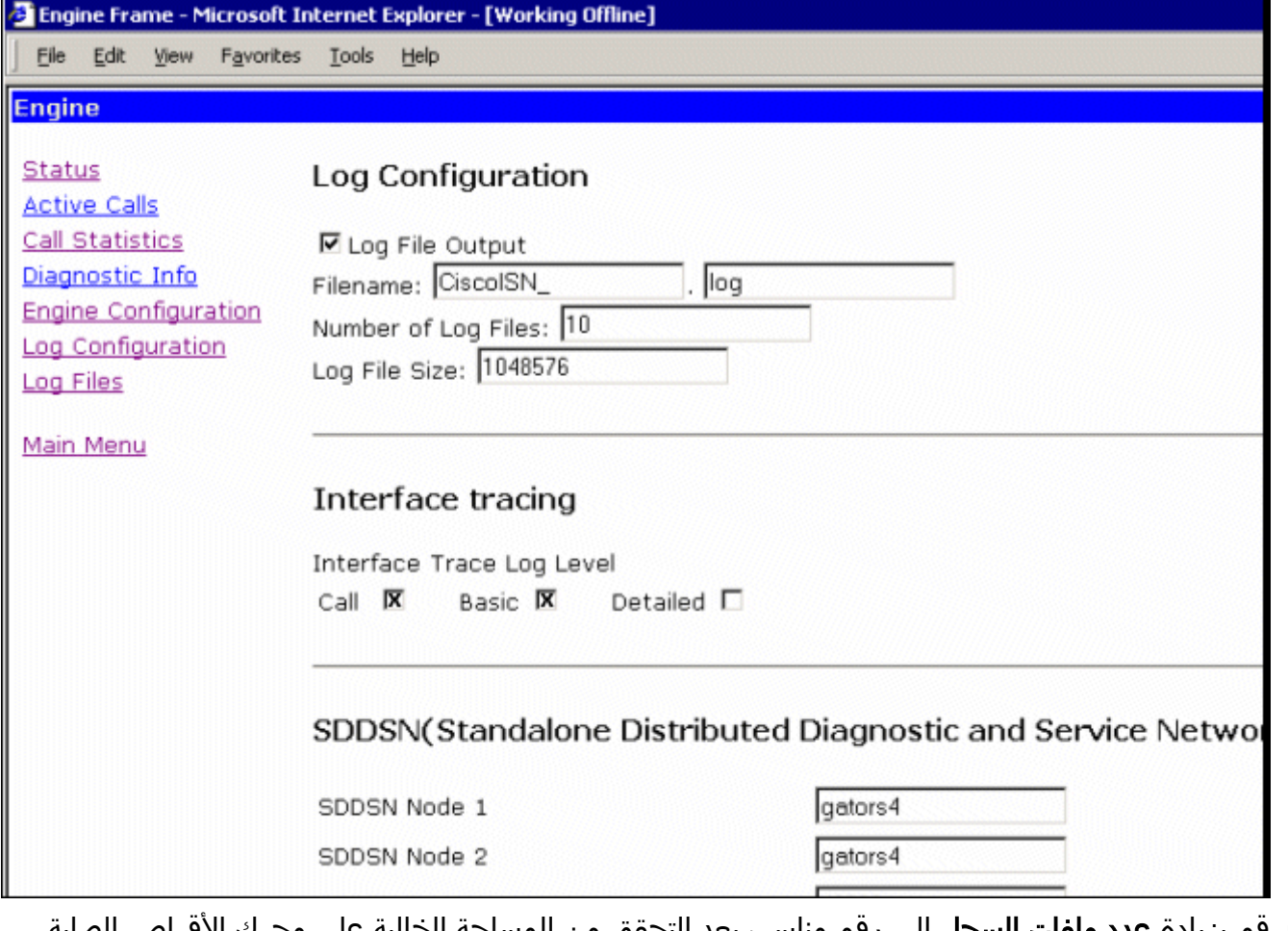

6. قم بزيادة **عدد ملفات السجل** إلى رقم مناسب بعد التحقق من المساحة الخالية على محرك الأقراص الصلبة. (مقترح: 100 ملف سعة كل منها 10 ميغابايت بمجموع 500 ميغابايت)

- .7 انزلق إلى أسفل الصفحة.
- 8. اختر الزر **تحديث** في اسفل الصفحة لتفعيل معلمات التتبع الجديدة.

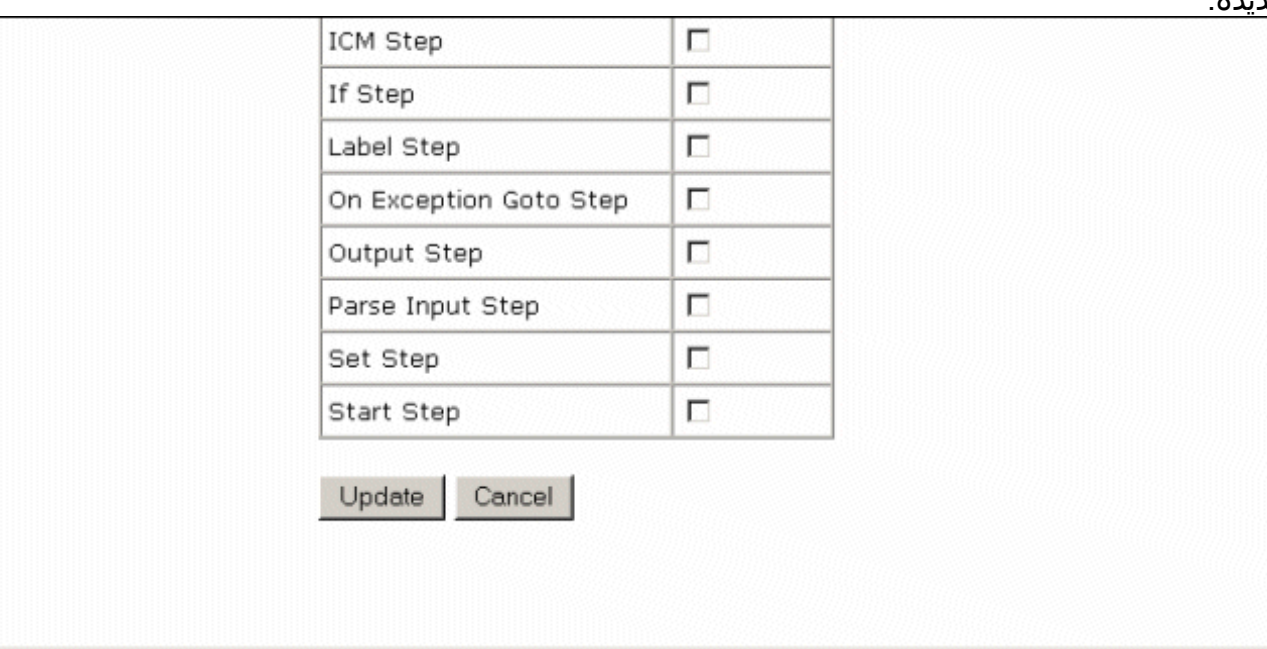

إذا كنت بحاجة إلى التقاط ملف سجل كبير، فإنك تحتاج لتعديل حجم ملف السجل. قم بزيادة القيمة في حقل حجم ملف السجل تحت تكوين السجل. يوجد هذا على نفس الرابط الخاص بخادم التطبيق.

بعد اكتمال الاختبار (الاختبارات)، اسحب سجل (سجلات) المستعرض الصوتي المناسب وقم بتوفير السجلات إلى دعم Cisco الفني.

# <span id="page-3-0"></span>الحصول على سجلات VRUTrace

ارجع إلى [كيفية إستخدام الأداة المساعدة vrutrace](//www.cisco.com/en/US/products/sw/custcosw/ps1001/products_tech_note09186a00800949b1.shtml) للحصول على معلومات حول كيفية تجميع ملفات سجل تتبع .VRU

# <span id="page-3-1"></span>تعيين مستويات تتبع PIM ل VRU

من PG حيث CVP أو IS مثبت، أستخدم [الأداة المساعدة](//www.cisco.com/en/US/products/sw/custcosw/ps1001/products_tech_note09186a00800acd50.shtml) ل [Procmon](//www.cisco.com/en/US/products/sw/custcosw/ps1001/products_tech_note09186a00800acd50.shtml) لتشغيل مستويات التتبع هذه:

ملاحظة: الأوامر حساسة لحالة الأحرف.

.1 بروتوكول>>تتبع \*.\* /إيقاف التشغيل (لإيقاف التشغيل) .2 ltrace>>procmon) للتحقق من إيقاف تشغيل الإعدادات) .3 معالج>>تتبع on/\* CTI .4 معالج>>تتبع on/\* OPC .5 معالج>>تتبع \*on/\* ecc .6 معالج>>تتبع \*جلسة\* /إيقاف .7 معالج>>تتبع \*نبضات القلب\* /إيقاف التشغيل 8. بروتوكول>>**تتبع /تتبع** .9 برمون>>إنهاء 10. أستخدم <u>[الأداة المساعدة](//www.cisco.com/en/US/products/sw/custcosw/ps1001/products_tech_note09186a00800ac599.shtml)</u> Dumplog لتجميع ملفات سجل PIM.وفيما يلي مثال على هذا: C:\icm\"customername"\"pg#letter"\logfiles dumplog pim1 /bt "time" /et "time" /of pimtest.txt بعد اكتمال الاختبار (الاختبارات)، قم بسحب السباق المناسب و VRU PIM و Application Server و Voice

Log Browser) سجلات) من VRUTrace، وتحقق من تغطية وقت الحادث في السجلات، ثم قم بتوفير السجلات إلى الدعم الفني ل Cisco.

### <span id="page-3-2"></span>معلومات ذات صلة

● [الدعم التقني والمستندات - Systems Cisco](//www.cisco.com/cisco/web/support/index.html?referring_site=bodynav)

ةمجرتلا هذه لوح

ةي الآلال تاين تان تان تان ان الماساب دنت الأمانية عام الثانية التالية تم ملابات أولان أعيمته من معت $\cup$  معدد عامل من من ميدة تاريما $\cup$ والم ميدين في عيمرية أن على مي امك ققيقا الأفال المعان المعالم في الأقال في الأفاق التي توكير المالم الما Cisco يلخت .فرتحم مجرتم اهمدقي يتلا ةيفارتحالا ةمجرتلا عم لاحلا وه ىل| اًمئاد عوجرلاب يصوُتو تامجرتلl مذه ققد نع امتيلوئسم Systems ارامستناه انالانهاني إنهاني للسابلة طربة متوقيا.